## **Сервис генерации схемы земельного участка на картографической основе**

Как воспользоваться РПГУ?

В электронной форме заявления РПГУ на этапе «Документы» необходимо указать кадастровый номер земельного участка…

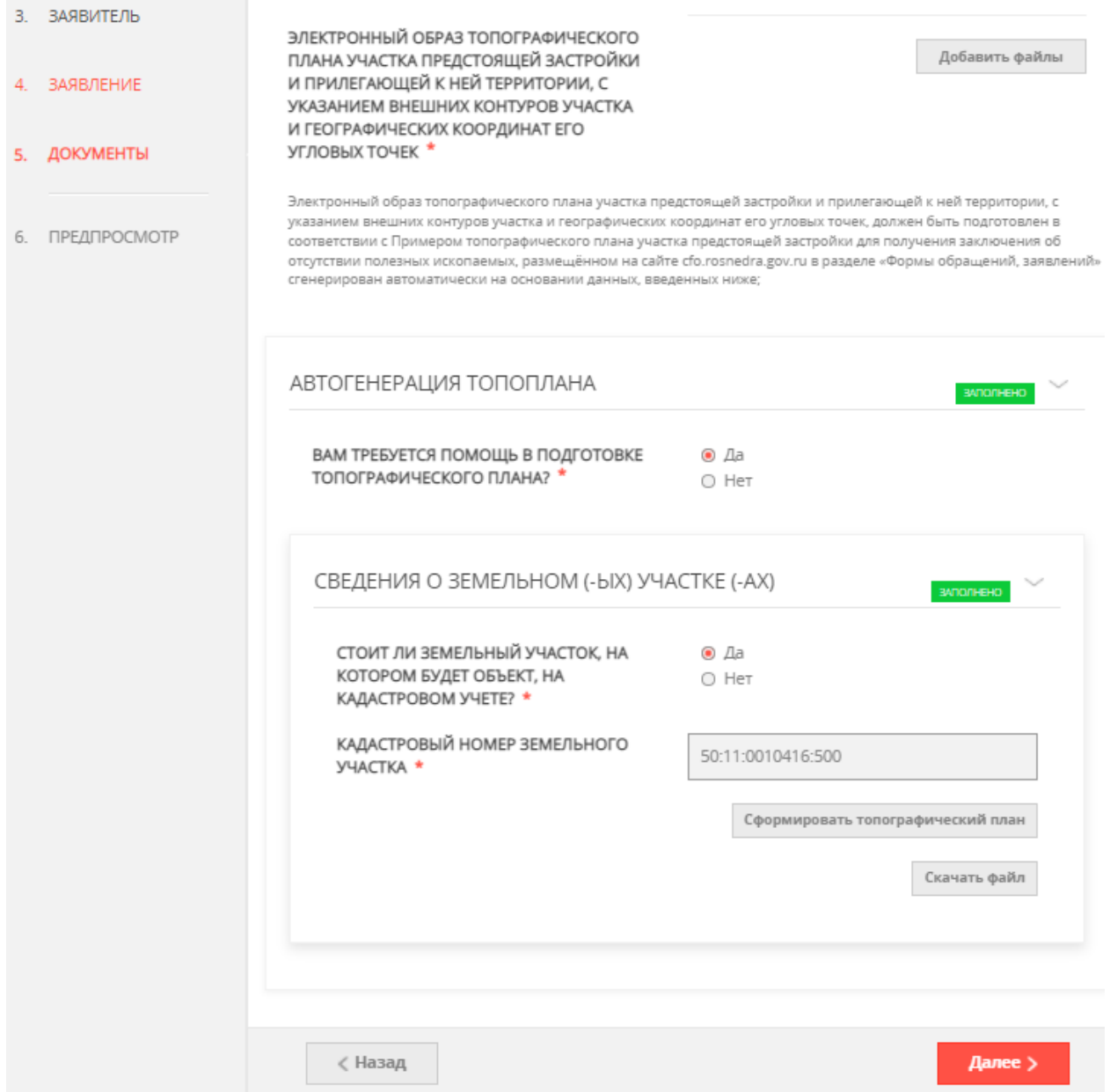

… или геодезические координаты земельного участка, если его границы не установлены в соответствии с законодательством.

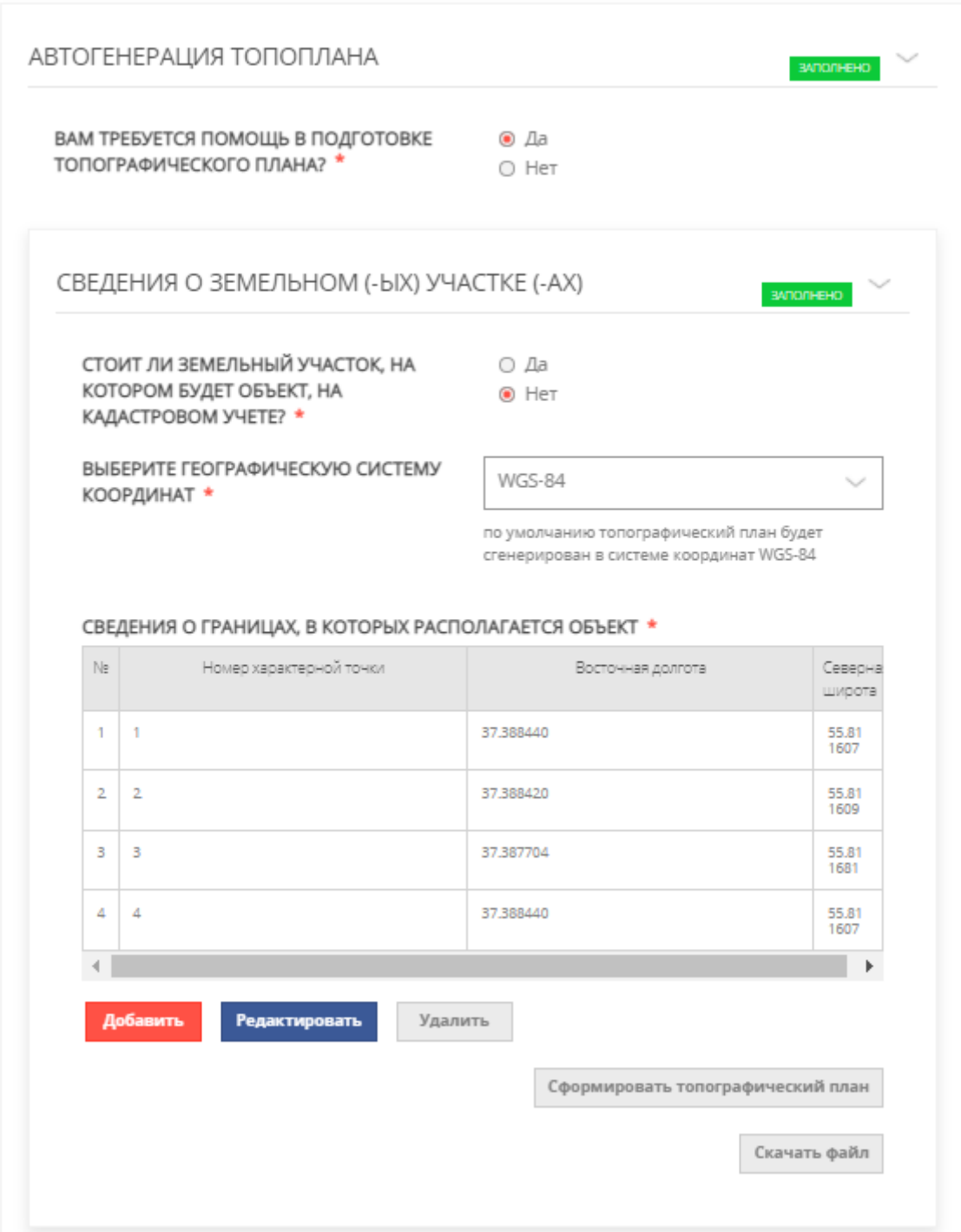

После ввода всех данных нажать кнопку «Сформировать топографический план» - в течение нескольких секунд сформируется файл, который нужно сказать и загрузить в электронную форму заявления РПГУ.

## **Пример**

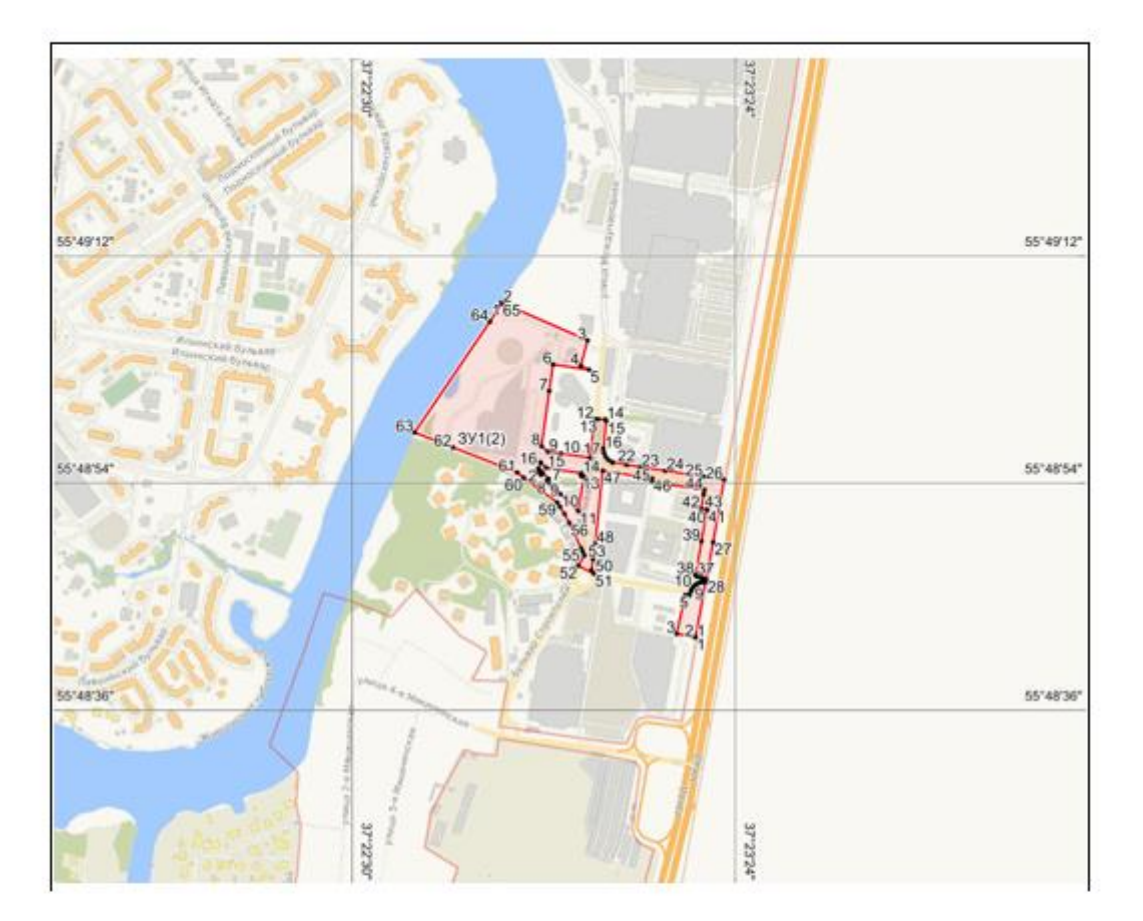

Копия топографического плана участка предстоящей застройки (В запрашиваемых границах расположен участок с КН 50:11:0010416:500)

Масштаб 1:10000

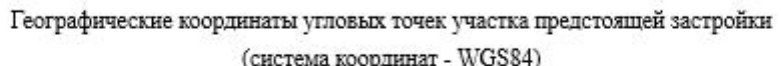

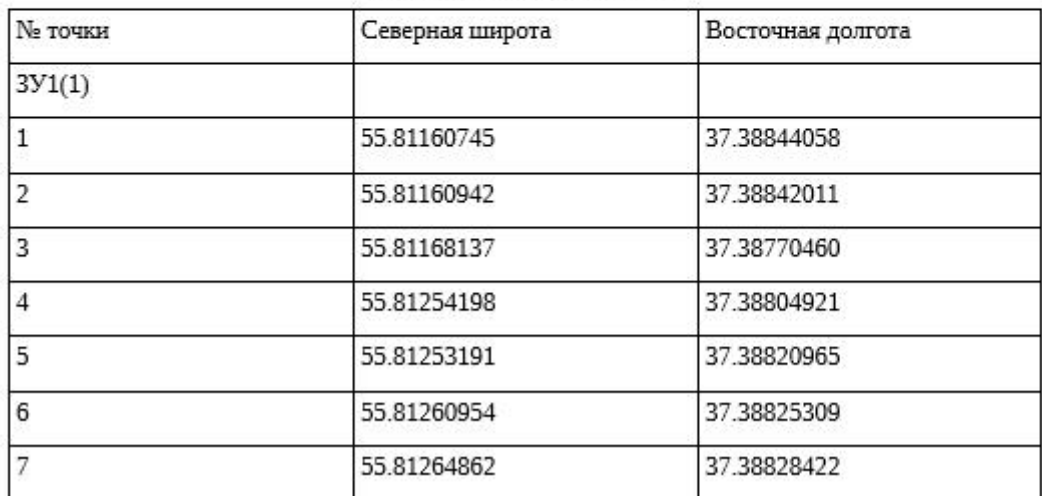